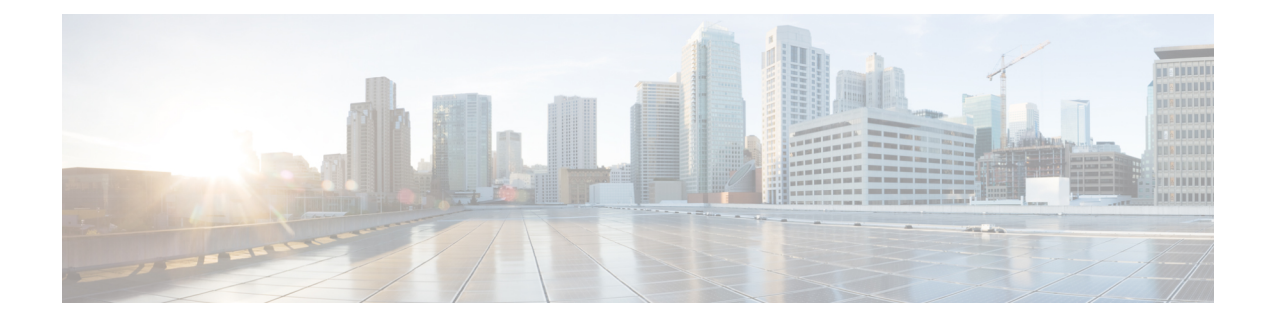

# **Cisco EPN Manager 4.1** へのアップグレード

[有効なアップグレード](#page-0-0) パス (1 ページ)に記載されているいずれかを実行して、Cisco EPN Manager 4.1 にアップグレードできます。

この章では、バックアップ/復元アップグレードを使用して Cisco EPN Manager 4.1 へアップグ レードする手順を説明します。

バックアップ/復元アップグレード:現在インストールされている Cisco EPN Manager バージョ ンのすべてのデータをバックアップし、新しいサーバにCisco EPN Manager 4.1をインストール して、新しい Cisco EPN Manager 4.1 サーバにバックアップしたデータを復元します。

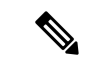

Cisco EPN Manager 4.1 のインストールは、Cisco EPN Manager 4.0 OVA/ISO のインストールと、 それに続く Cisco EPN Manager 4.1 UBF のインストールで構成されます。 (注)

- [有効なアップグレード](#page-0-0) パス (1 ページ)
- Cisco EPN Manager 4.1 へのアップグレード (非 HA) (2 ページ)
- Cisco EPN Manager 4.1 へのアップグレード (高可用性) (3ページ)
- [アップグレード後のタスク](#page-4-0) (5 ページ)

# <span id="page-0-0"></span>有効なアップグレード パス

次の表に、以前のバージョンからの Cisco EPN Manager 4.1 へのインストール/アップグレード に有効なパスを示します。

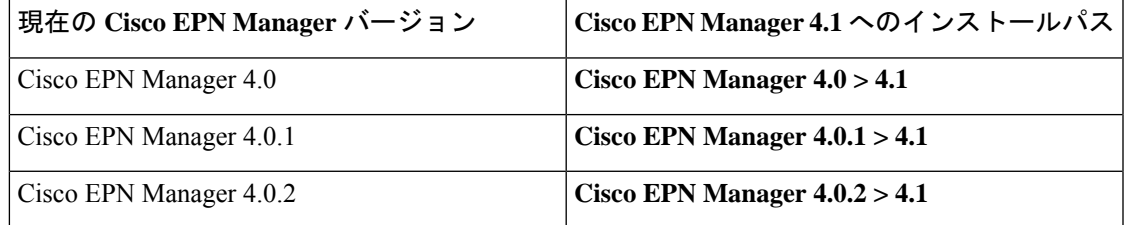

Cisco EPN Manager バージョンのインストールの前提条件と手順については、関連する[インス](https://www.cisco.com/c/en/us/support/cloud-systems-management/evolved-programmable-network-epn-manager/products-installation-guides-list.html) [トール](https://www.cisco.com/c/en/us/support/cloud-systems-management/evolved-programmable-network-epn-manager/products-installation-guides-list.html) ガイドを参照してください。

ポイント パッチのインストール手順については、cisco.com [のソフトウェア](https://software.cisco.com/download/navigator.html?mdfid=286283248&selMode=null) ダウンロードサイ [ト](https://software.cisco.com/download/navigator.html?mdfid=286283248&selMode=null)のパッチ ファイルに付属の readme ファイルを参照してください。

### <span id="page-1-0"></span>**Cisco EPN Manager 4.1** へのアップグレード(非 **HA**)

次のトピックで、標準展開(非高可用性)で以前のバージョンのCisco EPN Manager からCisco EPN Manager 4.1 にアップグレードする方法について説明します。

- バックアップ/[復元アップグレード\(非](#page-1-1) HA)
- [アップグレード後のタスク](#page-4-0)

高可用性展開でアップグレードを実行する場合は、Cisco EPN Manager 4.1 [へのアップグレード](#page-2-0) [\(高可用性\)](#page-2-0) (3 ページ)を参照してください。

### <span id="page-1-1"></span>バックアップ**/**復元アップグレード(非 **HA**)

バックアップ/復元アップグレードでは、現在インストールされている Cisco EPN Manager バー ジョンのすべてのデータをバックアップし、新しいサーバに Cisco EPN Manager 4.1 をインス トールして、新しいCisco EPN Manager 4.1サーバにバックアップしたデータを復元します。こ れは推奨されるアップグレード方法です。

#### はじめる前に

- 新しいサーバがバックアップ元のサーバと同じハードウェア仕様であることを確認しま す。
- 以前のサーバが使用するリモート バックアップ リポジトリの場所に注意してください。 新しいサーバと同じバックアップ場所を設定する必要があります。
- ステップ **1** 新しいサーバで、「Cisco EPN Manager 4.0 [のインストール\(非](https://www.cisco.com/c/en/us/td/docs/net_mgmt/epn_manager/4_0_0/install_guide/bk_CiscoEvolvedProgrammableNetworkManager_4_0_0_InstallationGuide/bk_CiscoEvolvedProgrammableNetworkManager_3_0_InstallationGuide_chapter_00.html#con_1237690) HA)」の手順に従って Cisco EPN Manager 4.1 をインストールします。
- ステップ **2** 『Cisco Evolved [Programmable](https://www.cisco.com/c/en/us/support/cloud-systems-management/evolved-programmable-network-epn-manager/products-user-guide-list.html) Network Manager User and Administrator Guide 』のリモート バックアップ リ ポジトリに関するトピックに記載されているように、以前のサーバと同じリモートバックアップリポジト リを使用するように新しいサーバを設定します。
- ステップ **3** 『Cisco Evolved [Programmable](https://www.cisco.com/c/en/us/support/cloud-systems-management/evolved-programmable-network-epn-manager/products-user-guide-list.html) Network Manager User and Administrator Guide 』のリモート バックアップ リ ポジトリに関するトピックに記載されているように、リモートリポジトリのバックアップを新しいサーバ に復元します。

## <span id="page-2-0"></span>**Cisco EPN Manager 4.1** へのアップグレード(高可用性)

以降のトピックで、高可用性展開でCisco EPN Manager 4.1にアップグレードするための手順を 示します。

バックアップ/[復元アップグレード\(高可用性\)](#page-2-1)

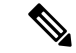

(注) アップグレードが完了するまで、高可用性は機能しません。

### <span id="page-2-1"></span>バックアップ**/**復元アップグレード(高可用性)

HA環境でのバックアップ/復元のアップグレードには、次の手順で詳しく説明する次の基本的 な手順が含まれます。

- **1.** HA を削除します。
- **2.** データをリモート リポジトリにバックアップします。
- **3.** プライマリ サーバとセカンダリ サーバの両方で Cisco EPN Manager の新規インストールを 実行します。
- **4.** プライマリ サーバでバックアップ データを復元します。
- **5.** HA を再設定します。

#### はじめる前に

- 展開が一般的な HA 要件を満たしていることを確認します。
- 展開がCisco EPN Manager 4.1 [のインストールの前提条件](bk_CiscoEvolvedProgrammableNetworkManager_4_1_InstallationGuide_chapter1.pdf#nameddest=unique_6)に記載されているアップグレード 固有の要件を満たしていることを確認します。
- 新しいサーバが少なくともバックアップ元のサーバと同じハードウェア仕様であることを 確認します。
- •以前のサーバが使用するリモートバックアップリポジトリの場所に注意してください(該 当する場合)。新しいサーバと同じバックアップ場所を設定する必要があります。
- HA を有効にしたときに作成したパスワード(認証キー)があることを確認します。この パスワードは、セカンダリサーバでCisco EPN Manager 4.1のインストールを実行するため に必要になります。
- ステップ **1** プライマリ サーバで、高可用性設定を削除します。
	- **1.** 管理者権限を持つユーザとして Cisco EPN Manager にログインします。
	- **2.** [管理(Administration)] > [設定(Settings)] > [高可用性(High Availability)] を選択します。
	- **3.** HA 設定を書き留めます。アップグレード後に HA を再設定するには、この情報が必要です。
	- **4.** 左側のナビゲーション領域で [HA 設定(HA Configuration)] を選択し、[削除(Remove)] をクリック します。
	- **5.** 削除操作が完了するまで待ちます。
- **6.** 左側のナビゲーション領域で、[HA設定(HAConfiguration)]をクリックし、[設定モード(Configuration Mode)] フィールドに [HA 設定なし(HA Not Configured)] が表示されていることを確認します。
- ステップ **2** データをリモート リポジトリにバックアップします。『Cisco Evolved [Programmable](https://www.cisco.com/c/en/us/support/cloud-systems-management/evolved-programmable-network-epn-manager/products-user-guide-list.html) Network Manager User and [Administrator](https://www.cisco.com/c/en/us/support/cloud-systems-management/evolved-programmable-network-epn-manager/products-user-guide-list.html) Guide』のバックアップに関するトピックを参照してください。
	- リモート リポジトリがない場合は、リポジトリを設定します。『Cisco Evolved [Programmable](https://www.cisco.com/c/en/us/support/cloud-systems-management/evolved-programmable-network-epn-manager/products-user-guide-list.html) Network Manager User and [Administrator](https://www.cisco.com/c/en/us/support/cloud-systems-management/evolved-programmable-network-epn-manager/products-user-guide-list.html) Guide』のリモート バックアップ リポジトリに関するト ピックを参照してください。 (注)
- ステップ **3** [高可用性展開での](bk_CiscoEvolvedProgrammableNetworkManager_4_1_InstallationGuide_chapter1.pdf#nameddest=unique_14) Cisco EPN Manager 4.1 のインストールの説明に従い、Cisco EPN Manager 4.1 を新しい 2 台のサーバにインストールします。
- ステップ **4** インストールが完了したら、新しいプライマリサーバを設定して、以前のプライマリサーバと同じリモー トバックアップリポジトリ (ステップ2で使用したリポジトリ)を使用します。『Cisco Evolved Programmable Network Manager User and [Administrator](https://www.cisco.com/c/en/us/support/cloud-systems-management/evolved-programmable-network-epn-manager/products-user-guide-list.html) Guide』のリモート バックアップ リポジトリに関するトピックを参 照してください。
- ステップ **5** プライマリ サーバ(のみ)で、リモート リポジトリからバックアップを復元します。『Cisco [Evolved](https://www.cisco.com/c/en/us/support/cloud-systems-management/evolved-programmable-network-epn-manager/products-user-guide-list.html) [Programmable](https://www.cisco.com/c/en/us/support/cloud-systems-management/evolved-programmable-network-epn-manager/products-user-guide-list.html) Network Manager User and Administrator Guide』のデータ復元に関するトピックを参照してく ださい。
	- プライマリ サーバでの復元操作の実行のみが必要です。HA が再び有効になると、セカンダリ サーバはプライマリ サーバと同期されます。 (注)
- ステップ **6** プライマリ サーバ:
	- **1.** サーバが再起動していることを確認します。
	- **2. ncs status** コマンドを実行して、ヘルス モニタ プロセスとその他のプロセスが再起動したことを確認 します。最低でもヘルス モニタ、データベース、NMS、SAM デーモン、DA デーモン、コンプライア ンス エンジンの各サービスが稼働していることを確認します。最適な Cisco EPN Manager 機能を使用 するには、すべてのサービスが稼働している必要があることに注意してください。
- ステップ **7** プライマリ サーバの **ncs status** 出力に **Compliance engine is stopped** が表示される場合は、次の操作を行い ます。
	- **1.** Cisco EPN Manager を停止します。

**ncs stop**

- **2.** Linux CLI ルート ユーザとしてログインします。
- **3.** ソフト リンクを使用してタイム ゾーンを更新します(次のコマンドは 1 行です)。

#### **ln -sf /usr/share/zoneinfo/\$(grep ^clock /storedconfig/active/startup-config | cut -d " " -f 3) /etc/localtime**

- ステップ **8** 復元が完了したら、プライマリサーバでアップグレード後のタスクを実行します。「[アップグレード後の](#page-4-0) [タスク](#page-4-0)」を参照します。
- ステップ **9** プライマリ サーバにセカンダリ サーバを登録して HA を再設定します。ステップ 1 で保存した情報を使用 します。登録プロセスはプライマリサーバから実行する必要があります。詳細については、『[CiscoEvolved](https://www.cisco.com/c/en/us/support/cloud-systems-management/evolved-programmable-network-epn-manager/products-user-guide-list.html)

[Programmable](https://www.cisco.com/c/en/us/support/cloud-systems-management/evolved-programmable-network-epn-manager/products-user-guide-list.html) Network Manager User and Administrator Guide』のプライマリ サーバへのセカンダリ サーバの 登録に関する項を参照してください。

## <span id="page-4-0"></span>アップグレード後のタスク

- Cisco Smart Licensing を使用している場合、cisco.com の Cisco Smart Software Manager (CSSM) に、Cisco EPN Manager を再登録します。『Cisco Evolved [Programmable](https://www.cisco.com/c/en/us/support/cloud-systems-management/evolved-programmable-network-epn-manager/products-user-guide-list.html) Network Manager User and [Administrator](https://www.cisco.com/c/en/us/support/cloud-systems-management/evolved-programmable-network-epn-manager/products-user-guide-list.html) Guide』のライセンスの管理を説明するトピックを参照して ください。
- すべてのデバイスのインベントリを次のようにデータベースと同期します。
- **1.** Cisco EPN Manager GUI で、[モニタ(Monitor)] > [ネットワーク デバイス(Network Devices) 1を選択します。
- **2.** すべてのデバイスを選択し、[同期(Sync)] をクリックします。
- アップグレードされた Cisco EPN Manager サーバへの接続を試行する前に、Cisco EPN Manager の以前のバージョンにアクセスしたすべてのクライアント マシンのブラウザ キャッシュをクリアするようにユーザに指示します。
- アップグレード前に外部 AAA を使用していた場合は、外部認証をもう一度設定します。 『Cisco Evolved [Programmable](https://www.cisco.com/c/en/us/support/cloud-systems-management/evolved-programmable-network-epn-manager/products-user-guide-list.html) Network Manager User and Administrator Guide』のユーザ管理 に関するトピックを参照してください。
- •アップグレード中に、Cisco EPN Manager ホームページがデフォルトのホームページ ([は じめに(Getting Started)] ページ)にリセットされます。ユーザは、[はじめに(Getting Started) | ページまたはページの右上にある [設定 (Settings) | メニューから、独自のデ フォルト ホーム ページを選択できます。

既存のタブの新しいダッシュレットは、アップグレード後に自動的に追加されることはありま せん。ダッシュレットはダッシュボードメニューの[Settings] > [Add Dashlet(s)]から手動で追加 できます。

新しい [dashboard] タブが自動的に追加されます。

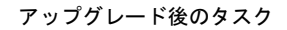

I